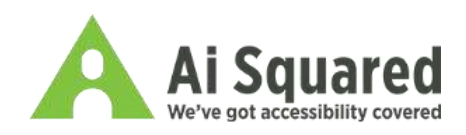

# Upgrading a PC with Window-Eyes to Windows 10 – Part 1

## Introduction and System Requirements

Hello, I'm Marc Solomon with Ai Squared and this tutorial will demonstrate how to upgrade a PC running Window-Eyes to Windows 10. If you want to take advantage of the free upgrade to Windows 10, make sure you are running the latest version of either Windows 7 SP1 or Windows 8.1 Update. In terms of hardware requirements, you need at least 1 GB of RAM and 16 GB of hard drive space for 32-bit systems and 2 GB of RAM and 32 GB of hard drive space for 64-bit systems. Lastly, you need a graphics card that supports DirectX 9 and a display resolution of at least 800x600.

### Windows 10 Editions and Upgrade Paths

There are two editions of Windows for consumers, Home and Pro. The version you are eligible for depends on your current operating system. Windows 7 Starter and Home editions will give you access to Windows 10 Home while Windows 7 Professional and Ultimate will give you access to Windows 10 Pro. Windows 8.1 will give you access to Windows 10 Home and Windows 8.1 Pro will give you access to Windows 10 Pro.

The computer I am using is a custom built desktop with a Pentium D 3.2 GHz CPU and 4 GB of RAM. It is running a 32-bit version of Windows 8.1 Pro. While this PC isn't a new or powerful system by any means, it does meet the system requirements for Windows 10 and the free upgrade.

## Obtaining the Windows 10 Upgrade

There are two different ways in which you can upgrade to Windows 10. The first option is to reserve your upgrade via the Windows 10 system tray icon. Navigate to the Get Windows 10 icon in the system tray, press Enter and then follow the prompts to reserve your upgrade.

[Screen reader says] How to get Windows 10 for free!

[Screen reader says] Reserve your free, full copy of Windows 10 now.

[Screen reader says] Upgrade when you get a notification that Window 10 has been downloaded and is ready for you.

[Screen reader says] Enjoy Windows 10 for free.

[Screen reader says] This PC is compatible – View Report group

[Screen reader says] Link, View report

[Screen reader says] Link, Launch video

[Screen reader says] Reserve your free upgrade

The second option is to download Microsoft's Media Creation Tool from Microsoft's website and use it to upgrade your current PC to Windows 10 at the time of your choosing. You should be able to find the Media Creation Tool by Googling Windows 10 download. I have already downloaded this tool and opened it on my PC.

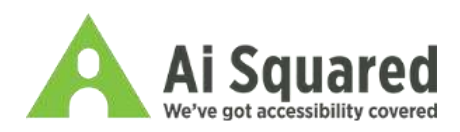

[Screen reader says] Windows 10 Setup. Upgrade this PC now radio button checked, one of two. Dialog, Windows 10 Setup.

I will press Enter to select the Upgrade this PC now option.

[Screen reader says] Downloading Windows 10, static box.

The Media Creation Tool has now downloaded and prepared all of the necessary files for the Windows 10 upgrade. No matter which method you choose, once you start the upgrade, you will be presented with the first screen of the Windows 10 Setup program. Please note that before running the Windows 10 Setup program, make sure you have Window-Eyes 9.2 or later installed. The Windows 10 Setup program will not run if it detects an earlier version of Window-Eyes.

#### Overview of Windows 10 Upgrade Process

Before we go through each screen of the Windows 10 setup, I want to provide a brief overview of what you can expect. From Windows 8.1, I will be able to use Window-Eyes to work through initial screens of the Windows 10 setup. There will be a license agreement to accept as well as a choice of what to keep when upgrading. Once you confirm your selections and choose to install the upgrade, the computer will restart a few times. After the computer finishes restarting, a screen will be displayed with the status of the upgrade process. During this time, the computer will not be accessible with Window-Eyes. The exact amount of time you must wait will depend on your computer's hardware and software configuration. Estimated wait times are anywhere between 20 to 60 minutes. Eventually, you will reach a point where you can launch Microsoft Narrator (Windows-Enter) and use it to access the remaining screens in the setup process. After completing the upgrade to Windows 10, Window-Eyes should already be installed and respect the startup options you had configured in Windows 8.1. There is nothing extra you need to do. If you are upgrading from Windows 7, you will need to run the Window-Eyes 9.2 installer or the upgrade installer again in Windows 10 to install the necessary accessibility driver.

#### Windows 10 Setup

Now let's jump into the Windows 10 Setup. I would strongly recommend you read through the entire license agreement. I will Tab to the Accept button and press Spacebar to activate it.

[Screen reader says] Decline, D, button. Accept, A, Button. Space.

[Screen reader says] Choose what to keep, static box.

[Screen reader says] Keep personal files and apps, radio button, checked, one of three.

Now, I am presented with three options in the form of radio buttons on the Choose what to keep screen. I will leave the default option of Keep personal files and apps checked. The other two options are Keep personal files only and Nothing. I am going to Tab to the Next button and activate it with Spacebar.

[Screen reader says] Help me decide button. Back, B, button. Next, N, button. Space.

[Screen reader says] Getting updates, static box.

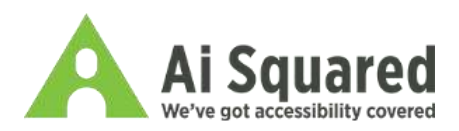

The Setup program is now completing a few final checks to make sure Windows 10 is ready to install. This might take a few minutes.

[Screen reader says] Dialog, Windows 10 Setup. Ready to install. You won't be able to use your PC while Windows installs. Save and close your files, before you begin. To recap, you have chosen to install Windows 10 Pro, Keep personal files and apps. Default, Change what to keep button. Back, B, button. Default, Install, I, button.

I am now presented with a setup screen where I can review the options I have selected for the Windows 10 upgrade. Tab to the Install button and activate it with Spacebar to proceed with the upgrade.

[Screen reader says] Back, B button. Install, I button.

Thanks for checking out this tutorial from Ai Squared. For more information about our products and services, visit us online a[t www.aisquared.com](http://www.aisquared.com/) or give us a call at 802-362-3612. You can follow us on Twitter, our handle is @aisquared and you can like us on Facebook, facebook.com/aisquared.